# Globalstar Sat-F

# SAT-FI APP USER GUIDE

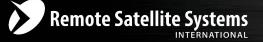

#### TOLL FREE 1-888-989-8199

1455 N. Dutton Suite A, Santa Rosa, CA 95401 FAX 707-546-8198 • info@remotesatellite.com www.remotesatellite.com This guide is based on the production version of the Globalstar Sat-Fi and Sat-Fi Apps. Software changes may have occurred after this printing.

Globalstar reserves the right to make changes in technical and product specifications without prior notice

Globalstar Inc. 300 Holiday Square Blvd. Covington, LA 70433

Copyright<sup>®</sup> 2015 Globalstar<sup>®</sup> Incorporated.

All rights reserved.

Globalstar<sup>®</sup> is a registered trademark of Globalstar Incorporated.

Sat-Fi<sup>™</sup> is a registered trademark of Globalstar Incorporated.

Mac<sup>®</sup> is a registered trademark of Apple Incorporated.

All other trademarks and registered trademarks are properties of their respective owners.

Printed in the United States of America

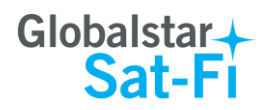

# **Table of Contents**

| 1.  | WELCOME1                                                                                                    |
|-----|----------------------------------------------------------------------------------------------------|
| 2.  | INSTALLING THE SAT-FI APP2                                                                                                    |
| 3.  | ACTIVATING THE SAT-FI APPS                                                                                                    |
|     | SAT-FI DATA ACCESS VOUCHERS                                                                                                    |
| 4.  | CONNECTING TO THE SAT-FI HOTSPOT7                                                                                                    |
| 5.  | CONFIGURING THE SAT-FI NETWORK CONNECTION SETTINGS                                                                                                    |
| 6.  | COMPOSING & SENDING EMAIL10                                                                                                    |
| 7.  | RECEIVING EMAIL                                                                                                    |
| 8.  | INCREASING/DECREASING EMAIL LIMIT SIZE15                                                                                                    |
| 9.  | SOCIAL MEDIA17                                                                                                    |
|     | FACEBOOK       17         Setting Up Your Facebook Post-By-Email Address       17         Configuring Sat-Fi for Facebook       21         Sending a Facebook Post       22 |
| 10. | WEB BROWSING WITH COMPRESSION24                                                                                                    |
|     | CONFIGURING SAT-FI FOR WEB BROWSING                                                                                                    |

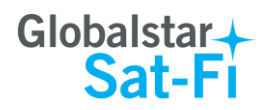

## **1. WELCOME**

Today's wireless devices provide more options for staying in touch with friends and family than ever before. Unfortunately, they are dependent on wireless networks. Now you can take your computer beyond wireless with the world's most reliable satellite hotspot.

- Easily send and receive email via Wi-Fi enabled computer
- Conveniently use existing device contacts via the Sat-Fi App
- Fastest data speeds in the industry for sending and receiving email
- Designed for both vehicle/vessel-based and fixed locations
- Connect up to 8 users to Sat-Fi at one time
- Powered by the world's newest, most modern satellite network

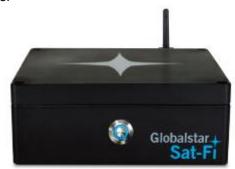

Sat-Fi turns your computer device into a satellite enabled device

- 1. Download and install Sat-Fi for Mac to your computer
- 2. Connect your computer to the Sat-Fi via a Wi-Fi connection.
- 3. Sat-Fi links your computer to the Globalstar Satellite Network.
- 4. Your computer is now a connected for email and data.

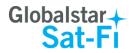

## 2. INSTALLING THE SAT-FI APP

You will be able to send and receive email and data via the Sat-Fi App. The Sat-Fi App can be found on the Globalstar Sat-Fi Support Page.

Perform the following to download and install the Sat-Fi App for Mac:

- Step 1 On a Mac computer connected to the Internet, proceed to the <u>Globalstar Sat-Fi support</u> <u>Page</u> and download the Sat-Fi App for Mac.
- Step 2 Install the Sat-Fi App for Mac on your Mac computer.

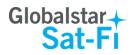

# 3. ACTIVATING THE SAT-FI APPS

## Sat-Fi Data Access Vouchers

You must have a Data Access Voucher to send and receive email & data via the Sat-Fi App.

Your Sat-Fi Data Access Voucher was issued to you at the time of purchase from the dealer

## New Sat-Fi Account

You must have a connection to the Internet to activate your Sat-Fi App for Mac. Perform the following to activate the Sat-Fi App for Mac:

Step 1 Open the Sat-Fi App for Mac and an Activation Wizard screen will be displayed. Select New Account Using Activation Code and click on Next>.

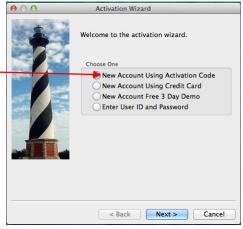

- Step 2 A How do you want to connect to the Internet screen will be displayed asking you "How do you want to connect to the Internet?" Perform the following:
  - Click on the Connection Method drop-down arrow and select *Network* Connection
  - Click on Next>

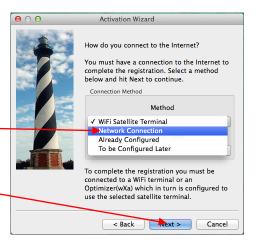

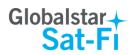

- **Step 3** A Registration Notice screen will be displayed. Perform the following:
  - Click on the *I have read and agree to the license term and conditions* checkbox
  - Click on **OK**

| e O O Registration Notice                                                                                                    |
|----------------------------------------------------------------------------------------------------|
| If you have already registered with Globalstar for E-Mail<br>service and received a user logon id and password from<br>them then hit CANCEL and enter this information in the<br>Account Information dialog under the E-Mail Cateway tab<br>accessed through the Options/Settings menu selection. |
| You can register this product through one of the following methods:                                                                                                    |
| <ol> <li>Configure your Connection Information under the<br/>Connection tab accessed through the Options-&gt;Settings<br/>menu for Windows/Linux or Preferences for Mac OS X,<br/>then select "Registration Wizard" from the Program menu.</li> </ol>                                             |
| 2. On line at http://www.globalstar.com                                                                                                    |
| 3. By phone at +1.985.327.7500                                                                                                    |
| Thank you for choosing Sat-Fl.                                                                                                    |
|                                                                                                    |
| View License                                                                                                    |
| Cancei                                                                                                    |

- **Step 4** An Activation Form screen will be displayed. Perform the following:
  - In the Activation Code field, enter your Sat-Fi
    Data Access Voucher Number
  - In the **Name** field, enter your first and last name
  - In the **Contact Email** field, enter your contact email address
  - In the **Preferred User Id** field, enter the username you would like to login with (username must be between 3 and 16 characters)

| $\Theta \bigcirc \Theta$                | Activation Form                     |           |
|-----------------------------------------|-------------------------------------|-----------|
| Activation Code:                        |                                     | *         |
|                                         |                                     |           |
| Name:                                   |                                     | *         |
| Contact Email:                          |                                     | *         |
| Your valid email add<br>system notices. | lress is required for account activ | ation and |
| Preferred User Id:                      |                                     | *         |
| Alternate User Id:                      |                                     | *         |
| (In case your preferr                   | ed choice is taken)                 |           |
| Account Password:                       |                                     | *         |
| * Required Fields                       |                                     |           |
|                                         | Cancel Activate                     |           |

- In the Alternate User Id field, enter another username just in case your preferred choice has been taken (username must be between 3 and 16 characters)
- In the **Account Password** field, enter the password you would like to login with (password must be between 6 and 16 characters)
- Click on Activate

Step 5 A Your activation has succeeded message will be displayed with the following information:

- Your email address (example: jsmith@globalstarmail.com)
- Your username (example: jsmith)
- Your password (example: Gl0bal\*)

Additionally, you will receive an email (delivered to your contact email address) with this product registration information.

Step 6 Click on OK.

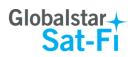

- Step 7 A Registration Complete screen will be displayed. Click on Finish.
- Note: It may take up to 20 minutes to activate in the system.

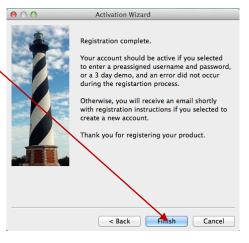

## **Existing Sat-Fi Account**

You must have a connection to the Internet to complete the registration of your Sat-Fi App for Mac If you have an existing Sat-Fi account on a smartphone or other wireless device, you can login using your account information. Perform the following:

Step 1 After your computer has rebooted, the Activation Wizard will be displayed. Select Enter User ID and Password and click on Next>.

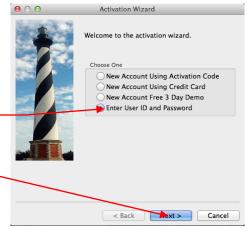

- Step 2 A screen will be displayed asking you "How do you want to connect to the Internet?" Perform the following:
  - Click on the Connection Method drop-down arrow and select *Network Connection* —
  - Click on Next> -

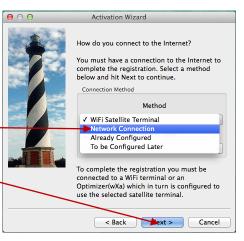

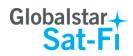

- Step 3 An Account Information screen will be displayed. Perform the following:
  - In the **Real Full Name** field, enter your first and last name
  - In Assigned User Name field, enter the user name you selected when activating the Sat-Fi App
  - In the **Password** field, enter the password you selected when activating the Sat-Fi App
  - Click the **OK** button.

|            | Settings                                                         |
|------------|------------------------------------------------------------------|
|            | Account Information                                              |
| Connection | Real Full Name: devillers Test                                   |
|            | Assigned User Name: devillerstest                                |
|            | Password:                                                        |
|            | Gateway Parameters - Do not modify                               |
|            | Gateway: xgate.gmn-usa.com                                       |
|            | TCP/IP Port #: 443 *                                             |
|            | Network Timeouts                                                 |
|            | Override default network timeouts                                |
|            | Seconds before connection timeout: 20                            |
|            | Seconds before send/receive timeout: 60                          |
|            | Access Restrictions                                              |
|            | Protect settings Protect spool folder Protect account management |
|            | Enter Password:                                                  |
|            | Verify Password:                                                 |
|            |                                                                  |
|            |                                                                  |
|            |                                                                  |
|            |                                                                  |
|            |                                                                  |

Step 4 A Registration Complete screen will be displayed. Click on Finish.

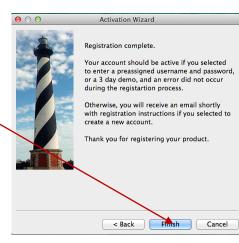

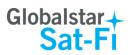

# 4. CONNECTING TO THE SAT-FI HOTSPOT

Perform the following to connect your computer to the Sat-Fi hot spot:

- Step 1 Turn on the Sat-Fi unit.
- **Step 2** On your computer, open the Wi-Fi connections view and see the Wi-Fi connections that are available.
- Step 3 Select SatFi<XXXXX> (<XXXX> is a unique identifier for that specific Sat-Fi Unit.

| 🛜 🕸 Wed 11:11 AM Robe                                                        | ert Charle  |
|------------------------------------------------------------------------------|-------------|
| Wi-Fi: On<br>Turn Wi-Fi Off                                                  |             |
| <ul> <li>✓ Globalstar<br/>gulfstatesreal<br/>hhonors<br/>RDTguest</li> </ul> | (; (; (; (; |
| SatFi1 \$01208664                                                            | A 🔶         |
| satfi2                                                                       | ê 🤅         |
| Join Other Network<br>Create Network<br>Open Network Preferences             |             |

| Step 4 | The Connect to a Network dialog will be displayed. Perform the following:     | The Wi-Fi network "SatFi11601208664" requires a WPA2 password. |
|--------|-------------------------------------------------------------------------------|----------------------------------------------------------------|
|        | <ul> <li>In the Password field, enter the following:<br/>satfi1234</li> </ul> | Password ashare                                                |
|        | Click on Join                                                                 | Show password<br>Remember this network                         |
|        |                                                                               | ? Cancel Join                                                  |

Step 5 Open the Wi-Fi connections view and verify that the Sat-Fi hotspot is selected.

| 🛜 🐠 Wed 11:12 AM Robe                                            | ert Charles    |
|------------------------------------------------------------------|----------------|
| Wi-Fi: Looking for Networks<br>Turn Wi-Fi Off                    | m              |
| ✓ SatFi1 601208664                                               | A 🛜            |
| attwifi<br>Globalstar<br>gulfstatesreal<br>hhonors<br>satfi2     | () () () () () |
| Join Other Network<br>Create Network<br>Open Network Preferences | 20             |

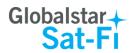

# 5. CONFIGURING THE SAT-FI NETWORK CONNECTION SETTINGS

Sat-Fi for Mac defaults to a Sat-Fi connection, but you can access your Sat-Fi email either through a Sat-Fi connection or through a regular Internet connection from your home or office.

Perform the following to change your Sat-Fi network connection settings:

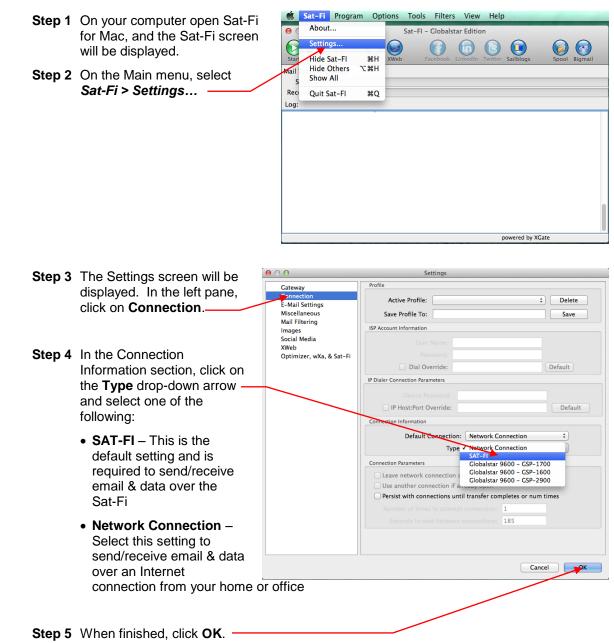

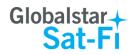

|                                       | 00                            | Settings                                                         |
|---------------------------------------|-------------------------------|------------------------------------------------------------------|
| Step 6 On the Settings screen, in the | Cateway                       | Account Information                                              |
| left-pane, click on Gateway.—         | Connection<br>E-Mail Settings | Real Full Name: Bud DeVillers                                    |
|                                       | Miscellaneous                 | Assigned User Name: bdevillers                                   |
|                                       | Mail Filtering<br>Images      | Password:                                                        |
|                                       | Social Media<br>XWeb          | Gateway Parameters - Do not modify                               |
|                                       | Optimizer, wXa, & Sat-Fi      | Gateway: primary.globalstarmail.com                              |
| Step 7 In the Gateway Parameters      |                               | TCP/IP Port #+ 443                                               |
| section, click on the Gateway -       |                               |                                                                  |
| drop-down arrow and select:           |                               | Network Timeouts                                                 |
|                                       |                               | Override default network timeouts                                |
| primary.globalstarmail.com.           |                               | Seconds before connection timeout: 20                            |
| 1 3 3 3 4 4 4 4                       |                               | Seconds before send/receive timeout: 60                          |
|                                       |                               | Access Restrictions                                              |
|                                       |                               | Protect settings Protect spool folder Protect account management |
|                                       |                               | Enter Password:                                                  |
| Step 8 Click on OK.                   |                               | Verify Password:                                                 |
|                                       |                               |                                                                  |
|                                       |                               |                                                                  |
|                                       |                               |                                                                  |
|                                       |                               |                                                                  |
|                                       |                               | Cancel                                                           |

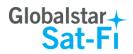

# 6. COMPOSING & SENDING EMAIL

To maximize the benefits of Sat-Fi, you will create email and read email offline. You can create and send one email at a time or create multiple emails and send them all at once. Your Sat-Fi for Mac must be registered and activated to send/receive email.

Perform the following steps to compose and send email:

| Step 1 | On your computer, ensure you | 00                             | Sat-F      | I - Globalstar Edition         |                     |
|--------|------------------------------|--------------------------------|------------|--------------------------------|---------------------|
|        | are connected to the Sat-Fi  |                                |            |                                |                     |
|        | hotspot. Default Password:   | Start Stop Break               | Email XWeb | Facebook LinkedIn Twitter Sail | blogs Spool Bigmail |
|        | satfi1234.                   | Mail Transfer Status:<br>Send: |            |                                |                     |
| •      |                              | Receive:                       |            |                                |                     |
| Step 2 | Open Sat-Fi for Mac and the  | Log:                           |            |                                |                     |
|        | Sat-Fi Main Screen will be   | Press "Start" to start tra     | nsfer      |                                |                     |
|        | displayed. On the toolbar    | in start to start the          |            |                                |                     |
|        | select Email.                |                                |            |                                |                     |
|        |                              |                                |            |                                |                     |
|        |                              |                                |            |                                |                     |
|        |                              |                                |            |                                |                     |
|        |                              |                                |            | power                          | red by XGate        |

Step 3 The first time you select Email a Language screen will be displayed. Select the appropriate language and click OK.

Brazilian Portuguese 繁體中文 (Chinese Traditional) čeština (Czech) Dansk (Danish) Dutch (Farsi) فارسی Français (French) Deutsch (German) Magyar (Hungarian) Bahasa Indonesia (Indonesian) Italiano (Italian) 日本語 (Japanese) Lietuvių Kalba (Lithuanian) Ganda (Luganda) Norsk (Norwegian) Polski (Polish) Português (Portuguese) Русский язык (Russian) Српски Srpski (Serbian) Español (Spanish) Svenska (Swedish) Türkçe (Turkish) Tiếng Việt (Vietnamese)

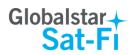

Step 4 The iScribe window will be displayed. Click on New Email to create and compose email.

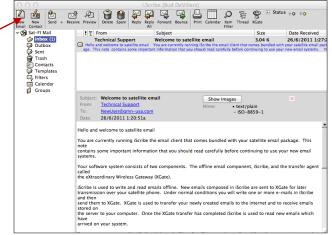

- Step 5 A Mail Message screen will be displayed. Perform the following:
  - In the **To** field, enter a recipient Email address
  - In the **Subject** field, enter the subject of the message
  - In the **Message** field, enter your message
  - Click on Attach File to add attachments (attached files can be viewed by clicking on the Attachments tab)

| 00                                           |                                                            | Mail M                                       | essage                                     |            |  |
|----------------------------------------------|------------------------------------------------------------|----------------------------------------------|--------------------------------------------|------------|--|
|                                              | elete Spam Attach<br>File                                  | Forward Bounce Previous Nex<br>Message Messa | High Low Read<br>Priority Priority Receipt | Print From |  |
| То 🔹 🗖                                       |                                                            |                                              |                                            |            |  |
| Recipients                                   |                                                            |                                              |                                            |            |  |
|                                              |                                                            |                                              |                                            |            |  |
| Subject                                      |                                                            |                                              |                                            |            |  |
| Text Attachments                             | Internet Header   Mail Fields                              |                                              |                                            |            |  |
|                                              |                                                            |                                              |                                            |            |  |
|                                              |                                                            |                                              |                                            |            |  |
| This e-mail was deli<br>Please be kind and k | vered via satellite phone using<br>eep your replies short. | GMN's XGate software.                        |                                            |            |  |
|                                              |                                                            |                                              |                                            |            |  |
|                                              |                                                            |                                              |                                            |            |  |
|                                              |                                                            |                                              |                                            |            |  |
|                                              |                                                            |                                              |                                            |            |  |
|                                              |                                                            |                                              |                                            |            |  |
|                                              |                                                            |                                              |                                            |            |  |
|                                              |                                                            |                                              |                                            |            |  |
|                                              |                                                            |                                              |                                            |            |  |
|                                              |                                                            |                                              |                                            |            |  |
|                                              |                                                            |                                              |                                            |            |  |
|                                              |                                                            |                                              |                                            |            |  |
|                                              |                                                            |                                              |                                            |            |  |
|                                              |                                                            |                                              |                                            |            |  |
|                                              |                                                            |                                              |                                            |            |  |

- Step 6 When finished click on Send. Your message will not be sent, but placed in the Spool folder.
- Step 7 Exit out of the iScribe window.

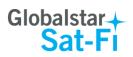

| Ctor 0 | The Cet Elearoon    | ull ann ann | 00                                        | Sat-I      | FI – Globalstar Edition |                  |               |
|--------|---------------------|-------------|-------------------------------------------|------------|-------------------------|------------------|---------------|
| Step 8 | The Sat-Fi screen w | ill appear. | Start Stop Break                          | Email XWeb | Facebook LinkedIn T     | witter Sailblogs | Spool Bigmail |
|        | Click on Spool      |             | Mail Transfer Status<br>Send:<br>Receive: | :          |                         |                  |               |
|        |                     |             | Log:                                      |            |                         |                  |               |
|        |                     |             | Press "Start" to star                     | t transfer |                         |                  |               |
|        |                     |             |                                           |            |                         |                  |               |
|        |                     |             |                                           |            |                         |                  |               |
|        |                     |             |                                           |            |                         |                  |               |
|        |                     |             |                                           |            |                         |                  |               |
|        |                     |             |                                           |            |                         |                  |               |
|        |                     |             |                                           |            |                         |                  |               |
|        |                     |             |                                           |            |                         | powered by XGa   | ate           |

 Step 9 The View Mail Box screen with the email(s) you created in Step 5 will be displayed.
 Image: CutBox the left is the image: CutBox the image: CutBox the image:

| Step 11 The Sat-Fi screen will appear.<br>To send your email(s),<br>click on | Image: Stop     Image: Stop     Imag | Sat-FI - Globalstar Edition |  |
|------------------------------------------------------------------------------|----------------------------------------------------------------------------------------------------|-----------------------------|--|
|                                                                              | Press "Start" to start transfer                                                                                                    |                             |  |

powered by XGate

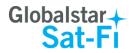

Step 12 The LED Status Indicator will start blinking (Slow Blink) indicating that your data session is being initiated. Within a few seconds your email will be sent and any email waiting to be received will be delivered.

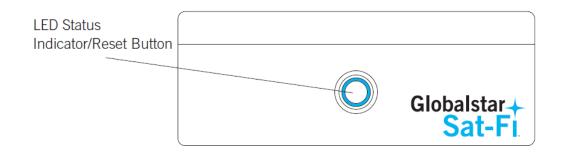

Step 13 The Mail Transfer Status bar will also turn green showing the transfer progress and the connection information will be displayed in the Log section.

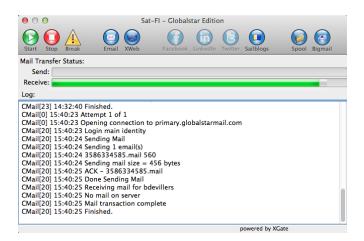

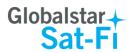

# 7. RECEIVING EMAIL

Perform the following steps to connect to the Sat-Fi mail server and receive email:

- Step 1 On your computer, ensure you are connected to the Sat-Fi hotspot. Default Password: satfi1234.
- Step 2 The Sat-Fi screen will appear. To check to see if you have any email to be received, click on

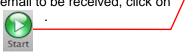

|   | 0       | $\Theta$ |              |       | Sa   | t-FI – Global | star Editio | on                  |           |       |             |  |
|---|---------|----------|--------------|-------|------|---------------|-------------|---------------------|-----------|-------|-------------|--|
|   | Fart    | Stop     | Break        | Email | XWeb | Facebook      | LinkedIn    | <b>B</b><br>Twitter | Sailblogs | Spo   | bol Bigmail |  |
|   | /       |          | Status:      |       |      |               |             |                     |           |       |             |  |
| 1 | Sen     |          |              |       |      |               |             |                     |           |       |             |  |
| / | Receiv  | /e:      |              |       |      |               |             |                     |           |       |             |  |
| · | Log:    |          |              |       |      |               |             |                     |           |       |             |  |
|   | Press " | Start"   | to start tra | nsfer |      |               |             |                     |           |       |             |  |
|   |         | Juint    | to start tra |       |      |               |             |                     |           |       |             |  |
|   |         |          |              |       |      |               |             |                     |           |       |             |  |
|   |         |          |              |       |      |               |             |                     |           |       |             |  |
|   |         |          |              |       |      |               |             |                     |           |       |             |  |
|   |         |          |              |       |      |               |             |                     |           |       |             |  |
|   |         |          |              |       |      |               |             |                     |           |       |             |  |
|   |         |          |              |       |      |               |             |                     |           |       |             |  |
|   |         |          |              |       |      |               |             |                     |           |       |             |  |
|   |         |          |              |       |      |               |             |                     |           |       |             |  |
|   |         |          |              |       |      |               |             |                     |           |       |             |  |
|   |         |          |              |       |      |               |             | p                   | owered by | XGate |             |  |

**Step 3** The LED Status Indicator will start blinking (Slow Blink) indicating that your data session is being initiated. Within a few seconds any email waiting to be received will be delivered.

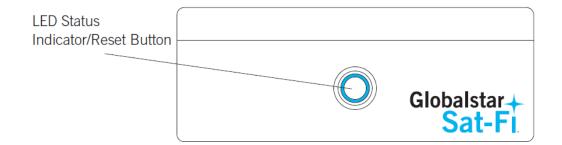

Step 4 The Mail Transfer Status bar will also turn green showing the transfer progress and the connection information will be displayed in the Log section.

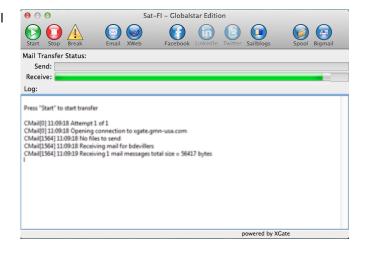

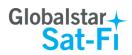

# 8. INCREASING/DECREASING EMAIL LIMIT SIZE

The default inbound and email message size is 50kb and outbound email message size is 250kb. With the default settings, incoming email equal to or less than 50kb will be downloaded to your Inbox whenever you receive email. Any incoming email greater than 50kb will be held on the server and reported to you in the Big Mail folder. Any outgoing email greater than 250kb will trigger a rejection email message that will appear in your Inbox.

Inbound and Outbound email sizes can be increased or decreased by performing the following:

| Step 1 On the Sat-Fi screen, select<br>Filters > Configure | Sat-Fi       Program       Options       Tools       Filters       View       Help         Start       Sat-Fi       Sat-Fi       Sonfigure       Manage Big Mail       Sat-Fi       Sat-Fi       S |
|------------------------------------------------------------|----------------------------------------------------------------------------------------------------|
|                                                            | Mail Transfer Status: Send: Receive: Log:                                                                                                    |
|                                                            | CMail[20] 15:40:25 No mail on server<br>CMail[20] 15:40:25 Mail transaction complete<br>CMail[20] 15:40:25 Finished.<br>CMail[0] 15:53:55 Attempt 1 of 1<br>CMail[0] 15:53:55 No files to send<br>CMail[20] 15:53:55 No files to send<br>CMail[20] 15:53:55 Receiving mail for bdevillers<br>CMail[20] 15:53:56 Receiving 1422395507.M834929 1596<br>CMail[20] 15:53:56 Receiving 1422395507.M834929 1596<br>CMail[20] 15:53:56 Delivering /Users/rcharles/Library/Application Support/Sat-Fi.d/bdevillers/<br>1422395507.M834929.Mail<br>CMail[20] 15:53:56 Done receiving mail for bdevillers<br>CMail[20] 15:53:56 Done receiving mail for bdevillers<br>CMail[20] 15:53:56 Inished.                                                                                                    |

Step 2 The Server Side Mail Filtering screen will be displayed. Click on the Set In Bound E-Mail — Cutoff Size To drop-down arrow and select the message size limit you wish to send.

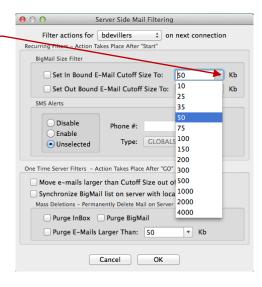

powered by XGate

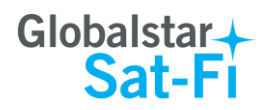

- Step 3 Click on the Set Out Bound E-Mail Cutoff Size To drop-down arrow and select the message size limit you wish to receive.
- **Step 4** When finished changing the Inbound and Outbound message sizes, click on **OK**.
- **NOTE:** The size adjustment will occur on the next data connection and you will receive a confirmation email on the following connection.

| Q ○ O Server Side Mail Filterin                                                            | Ig                 |
|--------------------------------------------------------------------------------------------|--------------------|
| Filter actions for bdevillers \$ c<br>Recurring Filters - Action Takes Place After "Start" | on next connection |
| BigMail Size Filter                                                                        |                    |
| Set In Bound E-Mail Cutoff Size To:                                                        | 50 🔻 Kb            |
| Set Out Bound E-Mail Cutoff Size To:                                                       | јзоо <b>ж</b>      |
| SMS Alerts                                                                                 | 10                 |
|                                                                                            | 25                 |
| O Disable Phone #:                                                                         | 35                 |
| ○ Enable                                                                                   | 50                 |
| Unselected Type: GLOBA                                                                     | LS 75              |
|                                                                                            | 100                |
| One Time Server Filters - Action Takes Place After "G                                      | 150                |
|                                                                                            | 200                |
| Move e-mails larger than Cutoff Size out                                                   |                    |
| Synchronize BigMail list on server with lo                                                 |                    |
| Mass Deletions - Permanently Delete Mail on Serv                                           | 1000               |
| 🗌 Purge InBox 📄 Purge BigMail                                                              | 2000               |
| Purge E-Mails Larger Than: 50                                                              | 4000               |
| Cancel OK                                                                                  |                    |

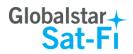

# 9. SOCIAL MEDIA

## Facebook

Sat-Fi for Mac allows you to post pictures and captions to Facebook. A Facebook Post-By Email Address is required to send Facebook post through Sat-Fi. If you already have a Facebook account that includes a Post-By-Email Address, proceed to Configuring the Sat-Fi App for Facebook.

### Setting Up Your Facebook Post-By-Email Address

If you do not have a Post-By-Email Address assigned to you by Facebook perform the following:

**Step 1** On a computer connected to the Internet, login to your Facebook account.

**Step 2** On the Home Page select **Settings** from the drop-down menu.

| Find friends                  | Q 🔲 Bud Ho                                                                                       | me   Find Friends 🔔 💭 🛞   Az 🗙                                   |
|-------------------------------|--------------------------------------------------------------------------------------------------|------------------------------------------------------------------|
| Bud DeVillers<br>Edit Profile | Add a Picture of Yourself                                                                        | TRENDING Create Page                                             |
| Welcome                       | Your profile picture helps your friends know it's<br>you. Your current profile picture is always | Brett Fa     Create Ads     planning     Advertising on Facebook |
| News Feed -                   | public and you can change it whenever you want.                                                  | Chris Ch<br>Dansing Activity Log                                 |
| 💭 Messages                    | Want.                                                                                            | Christie)                                                        |
| Events<br>Find Friends        |                                                                                                  | Americar Log Out                                                 |
| FRIENDS                       | 遨 5,000+                                                                                         | * See More<br>Help                                               |
| 🙀 Close Friends               | There are 5,000+ people named Bud on Facebook. Help your friends recognize you.                  | RECOMMENI Report a Problem                                       |
| Acquaintances                 | Update Status 🔲 Add Photos/Video                                                                 | 5,893 people like him.                                           |
| APPS                          | What's on your mind?                                                                             | Lakeview Harbor                                                  |
| Games                         |                                                                                                  | 5,381 people like this.                                          |
| Photos                        | k Friends ▼ Post                                                                                 | Mark Vicknair for Magistrate                                     |
| 🎁 Gifts<br>🗾 Music            | a Henus · · · · · · · · · · · · · · · · · · ·                                                    | Judge<br>1,112 people like this.                                 |
| Pokes                         |                                                                                                  |                                                                  |
| INTERESTS                     |                                                                                                  | Laurel Street Bakery<br>1,189 people like this.                  |
| Pages and Public Fig          |                                                                                                  | if Like                                                          |
| PAGES                         |                                                                                                  | The Warehouse Sale                                               |
| Pages Feed Like Pages         |                                                                                                  | 873 people like this.                                            |

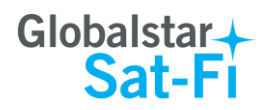

Step 3 The General Accounts Settings screen will be displayed. Click on *Mobile*.

| Find friends                                                                                                    | Q Bud Home Find Eric            |      |
|----------------------------------------------------------------------------------------------------|---------------------------------|------|
| o <sup>©</sup> General Acc<br>Security General Acc                                                                                                    | ount Settings                   |      |
| Name Name                                                                                                    | Bud DeVillers                   | Edit |
| Timeline and Tagging Username                                                                                                    | You have not set a username.    | Edit |
| Blocking                                                                                                    | Primary: buddevillers@gmail.com | Edit |
| Notifications Password                                                                                                    | Password never changed.         | Edit |
| Followers Networks                                                                                                    | No networks.                    | Edit |
| n Apps Language                                                                                                    | English bdevillers@acme.com     | Edit |
| Image: Ads     Download a cope       Image: Ads     Download a cope       Image: Ads     Download a cope       Image: Ads     Download a cope       Image: Ads     Download a cope | y of your Facebook data.        |      |

Step 4 The Mobile Settings screen will be displayed. Click on + Add a Phone.

| Find friends                    | Q 🚺 B                                                                                                    | ud Home Find Friend                         | ts <u>A</u> 💭 🕲 | - ££ → |
|---------------------------------|----------------------------------------------------------------------------------------------------|---------------------------------------------|-----------------|--------|
| o <sup>®</sup> General          | Mobile Settings                                                                                                    |                                             |                 |        |
| Privacy                         | Activating allows Facebook Mobile to send text messages to your phone. You<br>can receive notifications for friend requests, massages, Wall posts, and status<br>updates from your friends. | Already received a cor<br>Confirmation code | firmation code? |        |
| Blocking                        | You can also update your states, search for phone numbers, or upload photos and videos from your phone.                                                                                     |                                             |                 |        |
| Notifications                   | + Add a Pinole                                                                                                    |                                             |                 |        |
| Followers                       | Learn more about using Facebook on your phone at Facebook Mobile.                                                                                                    |                                             |                 |        |
| Apps                            |                                                                                                    |                                             |                 |        |
| 👘 Ads<br>🚍 Payments             |                                                                                                    |                                             |                 |        |
| 📀 Support Dashboard<br>📰 Videos |                                                                                                    |                                             |                 |        |
| R=8                             |                                                                                                    |                                             |                 |        |
|                                 |                                                                                                    |                                             |                 |        |
|                                 |                                                                                                    |                                             |                 |        |
|                                 |                                                                                                    |                                             |                 |        |
|                                 |                                                                                                    |                                             |                 |        |
|                                 |                                                                                                    |                                             |                 |        |

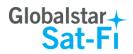

**Step 5** A Please Re-enter Your Password screen will be displayed. In the Password field enter your Facebook password and then click on **Submit**.

| Find fr                                                                                                    | iends                                                                                      |                                                                                                    | Q 🚺 Bud Hom | ne Find Friends 🤼             | , in ( | ^                                     |
|----------------------------------------------------------------------------------------------------|--------------------------------------------------------------------------------------------|----------------------------------------------------------------------------------------------------|-------------|-------------------------------|--------|---------------------------------------|
| <ul> <li>o<sup>o</sup> General</li> <li>Security</li> <li>Privacy</li> <li>Timeline</li> <li>Biocking</li> <li>Notificati</li> <li>Mobile</li> <li>Followen</li> <li>Aps</li> <li>Ads</li> <li>Payment</li> <li>Support I</li> <li>Videos</li> </ul> | and Tagging can receiv<br>updates fro<br>You can at<br>and videos<br>+ Add a<br>Learn more | ttings Nove Facebook Mobile to send text messages to Please Re-enter Your Password Bud Devillers For your security, you must re-enter your Password: Forgot your password? | Alfor       | Aureceived a confirmation cod |        |                                       |
|                                                                                                    |                                                                                            |                                                                                                    |             |                               | 1 Chat | · · · · · · · · · · · · · · · · · · · |

Step 6 The Activate Facebook Texts (Step 1 of 2) screen will be displayed. Select your Country/Region and your Mobile Carrier, then click Next.

| Find friends          | Q 🔲 Bud   Home Find Friends 🔔 💭 🚱   🖴 👻 🔥                                                                                                    |
|-----------------------|----------------------------------------------------------------------------------------------------|
| •         •         • | Mobile Settings         Activating allows Eacebook Mobile to send text messages to your phone. You can recell updates for Activate Facebook Texts (Step 1 of 2)       an anterest exclusion of the following countries/regions. Please elect instructions.         You can your country/region and mobile service provider to receive activation instructions.       Country/Region United States         Mobile Carrier       Choose a carrier       Mobile Carrier         Isour phone number here.       Next |
|                       | te Chat ℃                                                                                                    |

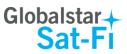

Т

- Step 7 The Activate Facebook Texts (Step 2 of 2) screen will be displayed. On your iPhone (not connected to Sat-Fi) text F to the following number 32665.
- **Step 8** Within a few minutes you should receive a text from Facebook with a confirmation code. Enter that confirmation code in the **Confirmation Code** field and click **Next**.

| Find friends                                                                                                    | Q 📃 Bud Home Find Friends 🔔 💭 😂 📼 🗸                                                                                                    |
|----------------------------------------------------------------------------------------------------|----------------------------------------------------------------------------------------------------|
| <ul> <li>Find friends</li> <li>o<sup>o</sup> General</li> <li>Security</li> <li>Privacy</li> <li>Privacy</li> <li>Eliocking</li> <li>Notifications</li> <li>Notifications</li> <li>Nobie</li> <li>Followers</li> <li>Apps</li> <li>Ads</li> <li>Payments</li> <li>Support Dashboa</li> <li>Videos</li> </ul> | Mobile Settings         Activating allows Eacebook Mobile to send text reseages to your phone. You         Activating allows Eacebook Mobile to send text reseages to your phone. You         Activate Facebook Mobile to send text reseages to your phone. You         You can and video         You can and video         If Text the letter F to 3565 (FBOOK)         If When you receive a confirmation code, enter it here:         Pacebook deeard charge for this service. Standard messaging rates apply.         Share my phone number with my friends         Allow friends to text me from Facebook         Next |
|                                                                                                    |                                                                                                    |
|                                                                                                    | <b>1</b> € Chat                                                                                                    |

Step 9 The Mobile Settings screen will appear displaying your Post-By-Email Address.

| Find friends                                |                                                                       | Q 🚺 Bud Home Find Friends                                 | 🕰 🐙 🕲   All 🔻          |
|---------------------------------------------|-----------------------------------------------------------------------|-----------------------------------------------------------|------------------------|
| of General                                  | Mobile Settings                                                       |                                                           |                        |
| Privacy<br>Timeline and Tagging<br>Blocking | Your phones:<br>(321) 794-3277 · Text Act<br>+ Add another mobile pho |                                                           | ation code?<br>Confirm |
| Notifications                               | Lost your phone?                                                      |                                                           |                        |
| Mobile                                      | T(555) 555-555                                                        | Send texts to: (321) 794-3277                             | Edit                   |
| Followers                                   | Facebook Messages                                                     | Text me: When someony sends me a Message on web or mobile | Edit                   |
| 👔 Apps<br>📊 Ads                             | Daily Text Limit                                                      | Maximum number of texts: Unlimited                        | Edit                   |
| Payments                                    | Post-By-Email Address                                                 | kvetch418poke( (555) 555-555                              | Edit                   |
| Support Dashboard                           | Learn more about using Fa                                             | cebook on your phone at Facebook Mobile.                  |                        |
|                                             |                                                                       |                                                           |                        |
|                                             |                                                                       |                                                           |                        |
|                                             |                                                                       |                                                           |                        |
|                                             |                                                                       |                                                           |                        |
|                                             |                                                                       |                                                           |                        |
|                                             |                                                                       |                                                           | 1 Chat                 |

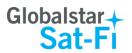

### **Configuring Sat-Fi for Facebook**

Perform the following to configure Sat-Fi for Facebook posting:

Sat-FI - Globalstar Edition Step 1 On your computer, turn on your 0 Wi-Fi connection and connect to 🖂 🎯 (in) the Sat-Fi network. Default Mail Transfer Status: Password: satfi1234. Send: Receive: Step 2 On your computer open Sat-Fi Log: for Mac, and the Sat-Fi screen Press "Start" to start transfer will be displayed. (The Facebook button will be inactive and grayed out ) powered by XGate 🐔 Sat-Fi Program Options Tools Filters View Help About... Step 3 On the Main menu, select Sat-FI - Globalstar Edition 00 Options > Settings... 0 m Hide Sat-FI ₩Н Hide Others ₹ЖН Mail Show All Reco Ouit Sat-Fl жΟ Log: CMail[20] 15:40:25 No mail on server CMail[20] 15:40:25 Mail transaction complete CMail[20] 15:40:25 Finished. CMail[20] 15:40:25 Finished. CMail[0] 15:53:55 Attempt 1 of 1 CMail[0] 15:53:55 No files to send CMail[20] 15:53:55 No files to send CMail[20] 15:53:55 Receiving mail for bdevillers CMail[20] 15:53:56 Receiving 1 mail messages total size = 969 bytes CMail[20] 15:53:56 Receiving 1 mail messages total size = 969 bytes CMail[20] 15:53:56 Receiving 1 mail messages total size = 969 byt CMail[20] 15:53:56 Done receiving mail for bdevillers CMail[20] 15:53:56 Mail transaction complete CMail[20] 15:53:56 Finished. powered by XGate 000 Settings Step 4 In the left-hand pane select Facebook Gateway Connection Social Media. Secret Email: E-Mail Settings Twitte Miscellaneous Mail Filtering Tok The Social Media screen will Images Social Media ret: be displayed. In the XWeb LinkedIn Optimizer, wXa, & Sa Facebook section perform Token: the following: Secret: Sailbl ogs Sub tion Type In the Secret Email field, • Sailblogs Pro - Now included for Free with your subscription O Sailblogs other enter your Post-By-Email Address (This is assigned to you by Facebook to perform Ignore BigMail cutoff size when posting mobile postings) To go back to the main screen, click OK. Cancel OK

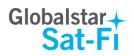

| Step 5 | The Facebook but<br>blue and is active | ton will now be | • • • •<br>Start Stop Break                                                       | Sat-F<br>Email XWeb | Facebook LinkedIn Tw | Vitter Sailblogs | Spool Bigmail |
|--------|----------------------------------------|-----------------|-----------------------------------------------------------------------------------|---------------------|----------------------|------------------|---------------|
|        | ,                                      | Facebook        | Mail Transfer Status:<br>Send:<br>Receive:<br>Log:<br>Press "Start" to start trai | nsfer               |                      |                  |               |
| _      |                                        |                 |                                                                                   |                     |                      | powered by XGa   | te            |

#### Sending a Facebook Post

Perform the following to post your pictures and captions on Facebook through Sat-Fi for Mac:

Step 1 On your computer, turn on your 🗞 Sat-Fi - Globalstar Edition Program Options Tools Filters View Help Wi-Fi connection and connect to the Sa Pass Step 2 Open

| ne Sat-Fi network. Default<br>Password: <b>satfi1234</b> . | Start Stop Break Email XWeb Facebook Linkedin Twitter Sailb | ologs Spool Bigmail |
|------------------------------------------------------------|-------------------------------------------------------------|---------------------|
| Open Sat-Fi for Mac and click on                           | Send<br>Reside<br>Log:                                      |                     |
| Facebook                                                   | Press "Start" to start transfer                             |                     |
|                                                            |                                                             |                     |
|                                                            |                                                             | powered by XGate    |

4

- Step 3 The Post to Facebook Wall screen will be displayed. Perform the following:
  - To add a picture, click on the Browse • button and select your picture to post
  - In the Text field, enter the caption you wish • to include with your picture
  - When finished, click OK

| $\bigcirc \bigcirc \bigcirc$ | Post to Facebook Wall                                         |
|------------------------------|---------------------------------------------------------------|
|                              | _ Bypass Mail Filter 🗹 Resize Picture Size (kb): 0            |
| Picture:                     | Browse                                                        |
| Type or pa                   | ste wall text into space provided (max length 255 characters) |
|                              |                                                               |
|                              | Cancel OK                                                     |

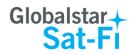

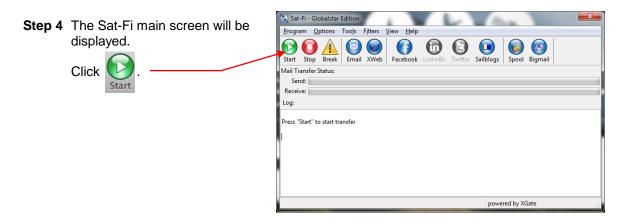

Step 5 The Sat-Fi LED Status Indicator will start blinking (Slow Blink) indicating that a data session is being initiated. Within a few seconds your Facebook post will be sent and any email waiting to be received will be delivered.

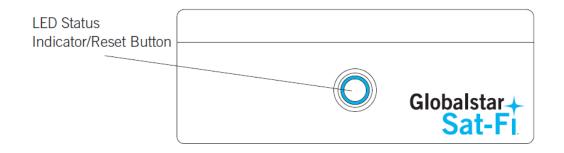

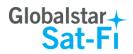

## **10. WEB BROWSING WITH COMPRESSION**

Sat-Fi employs a web compression agent that allows you to browse the Internet. Web content is compressed, background images are stripped, pop-up ads are removed, advertisements are stripped, animations are removed, and images are compressed.

Sat-Fi can reduce the time it takes to download typical web pages up to a factor of 10x. However, even with compression, Internet browsing will be slow.

## Configuring SAT-Fi for Web Browsing

Perform the following to configure Sat-Fi for web browsing:

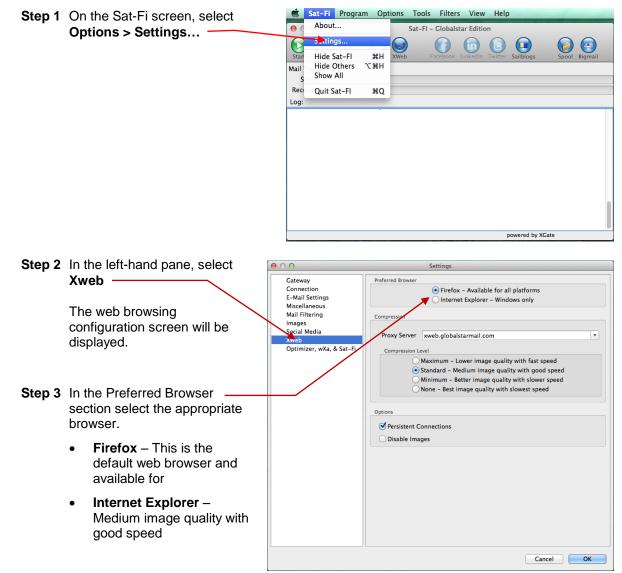

NOTE: Sat-Fi defaults to Firefox as its web browser.

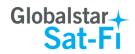

- Step 4 In the Compression Level section select the appropriate compression level; the higher the compression level, the lower the quality.
  - **Maximum** Low image quality with fast speed
  - Standard Medium image quality with good speed
  - **Minimum** Better image quality with slower speed
  - None Best image quality with slowest speed

Step 5 When finished click OK.

| el —                    | ● ○ ● Settings                                                                                                    |
|-------------------------|----------------------------------------------------------------------------------------------------|
| priate<br>nigher<br>he  | Gateway<br>Connection<br>E-Mail Settings     Preferred Browser       Gateway<br>Connection<br>E-Mail Settings     Image: Compression<br>Internet Explorer - Windows only       Miscellaneous<br>Mail Filtering<br>Images<br>SociarWebia     Compression<br>Proxy Server       Tweb     Proxy Server |
| nage<br>ed<br>n<br>ood  | Optimizer, wXa, & Sat-Fi Optimizer, wXa, & Sat-Fi Maximum - Lower image quality with fast speed Standard - Medium image quality with good speed Minimum - Better image quality with slower speed None - Best image quality with slowest speed Options Persistent Connections                        |
| mage<br>peed<br>quality | Disable Images                                                                                                    |
|                         |                                                                                                    |

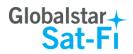

## Web Browsing

Perform the following to configure Sat-Fi for web browsing:

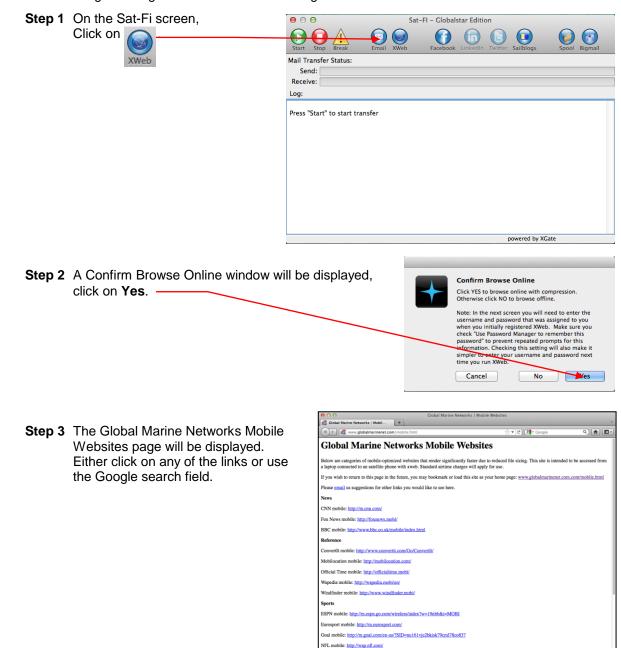

Yahoo Sports mobile: http://us.m.yahoo.er Social Networking Facebook mobile: http://m.facebook.com/

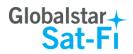

Cancel OK

Authentication Required

User Name:

Password:

The proxy moz-proxy://199.48.130.178:3120 is requesting a username and password. The site says: "internet"

**Step 4** A Security dialog box will be displayed. Perform the following:

- In the User Name field, enter the user name you selected when activating the Sat-Fi App
- In the **Password** field, enter the password you selected when activating the Sat-Fi App
- Click **OK**.

**Step 5** Your Web Browser will be displayed and you can now browse the web.